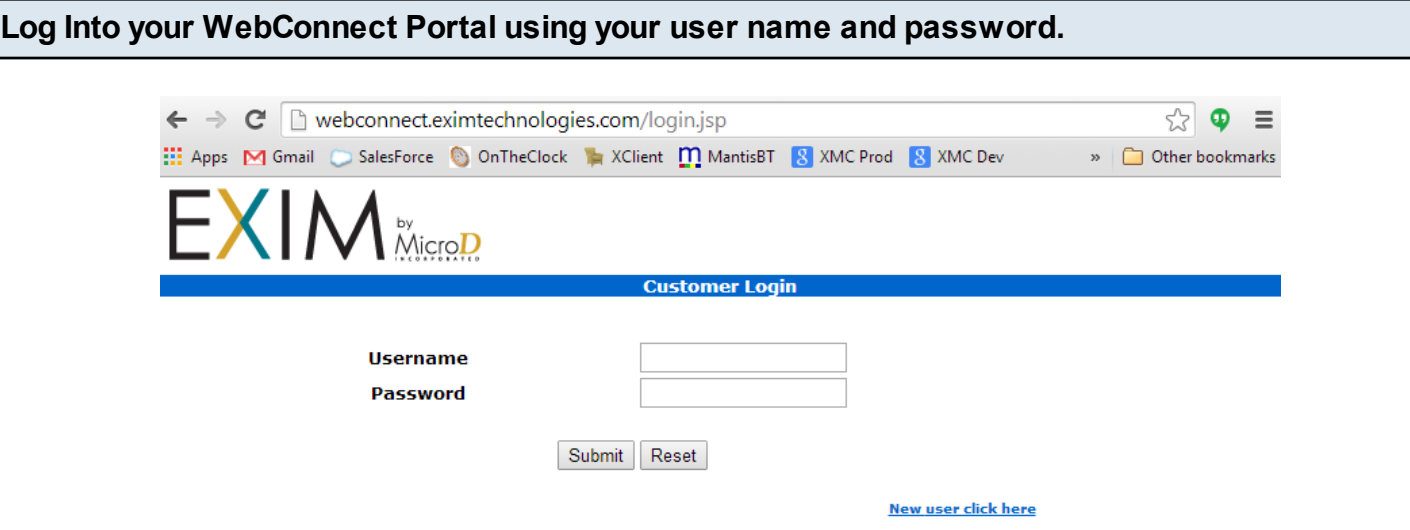

If you need this information, please contact support@microdinc.com.

**Once you are in, you will be brought to the screen below. To create an invoice, you will want to click on one of the Incoming document types (New, Viewed, Total). You can also use the Incoming button to search for a very specific PO number. For this example, I will click on Viewed.**

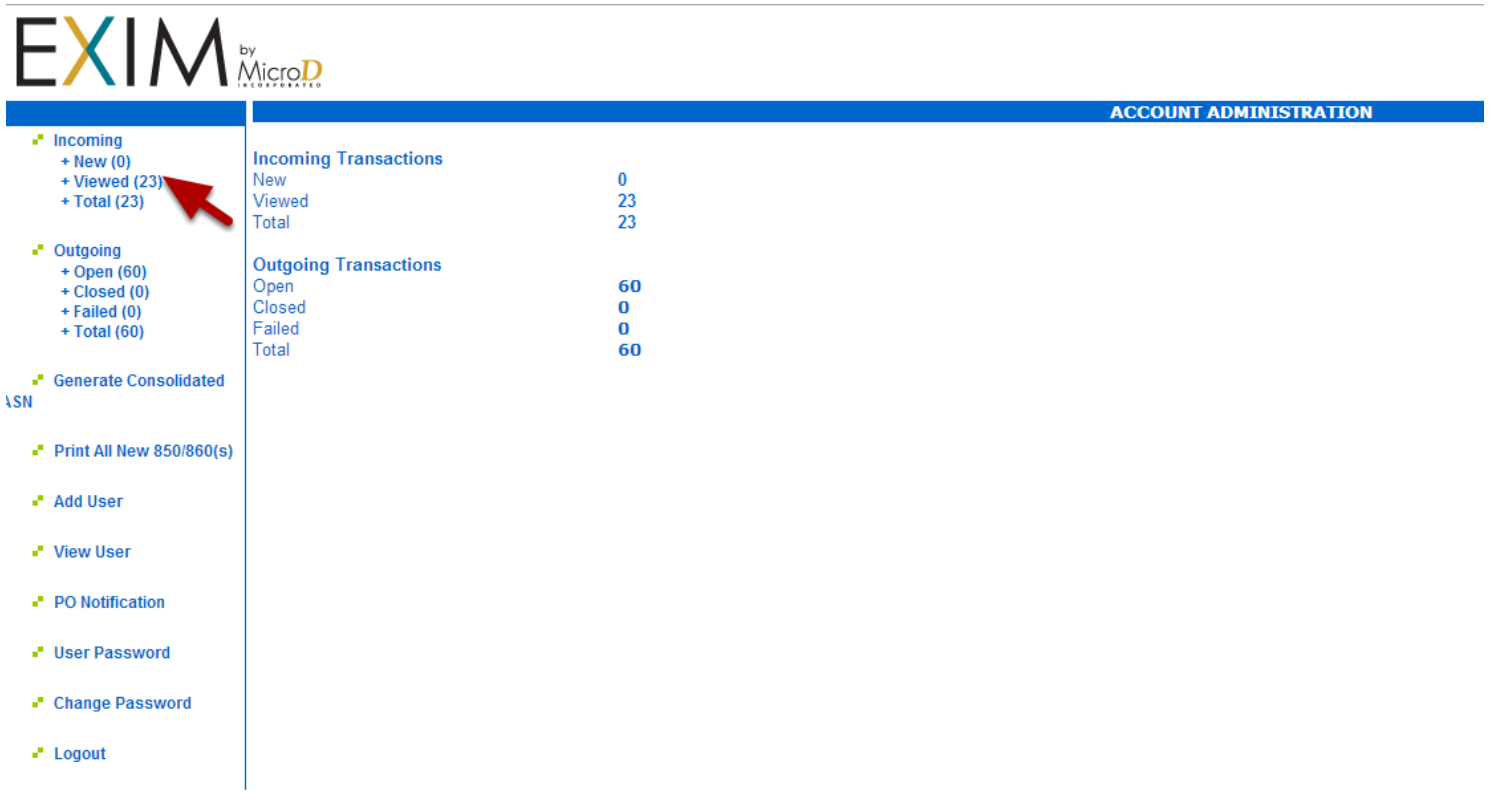

**This will take you to the Viewed PO's. To create an Invoice, you will want to click on the Invoice button to the right on the line of the PO you are invoicing.**

Ω

**EXIM** MicroD

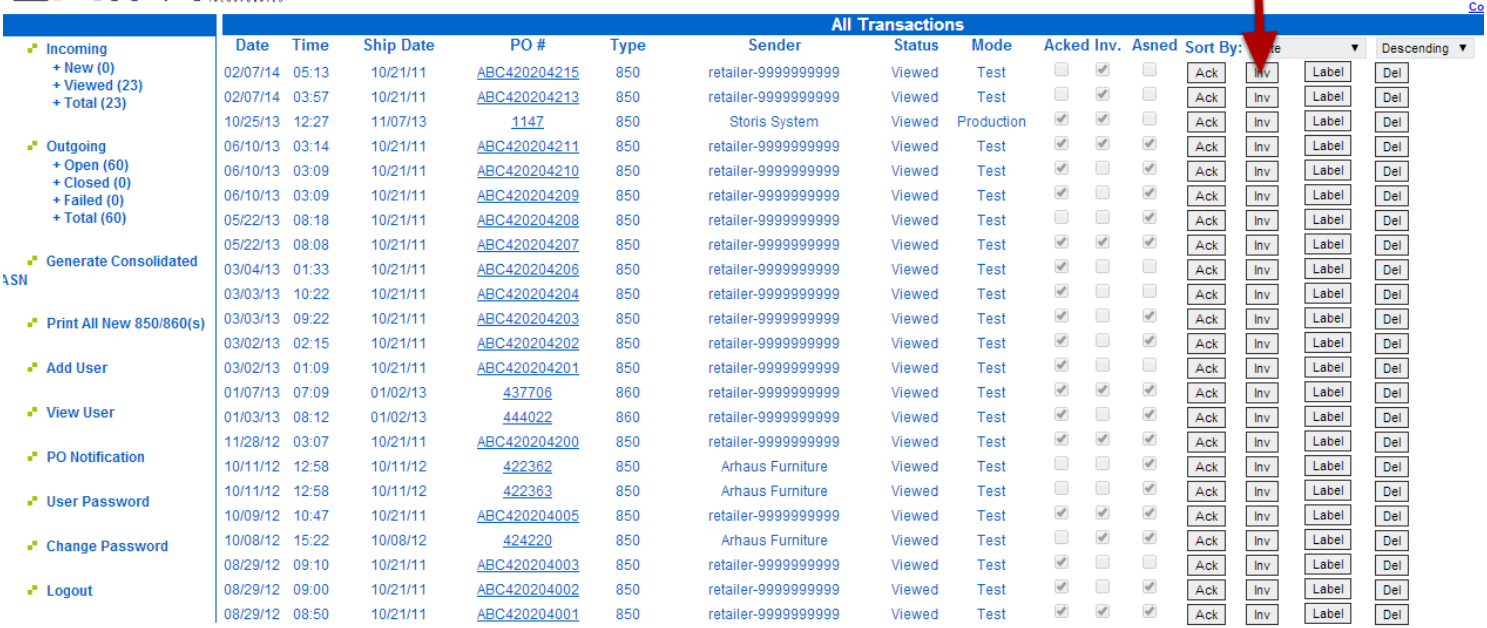

If the PO has already been invoiced, the "Inv." will column will have a check mark

## **Once you click on Inv, it will take you to the page where you will fill in your invoice information.**

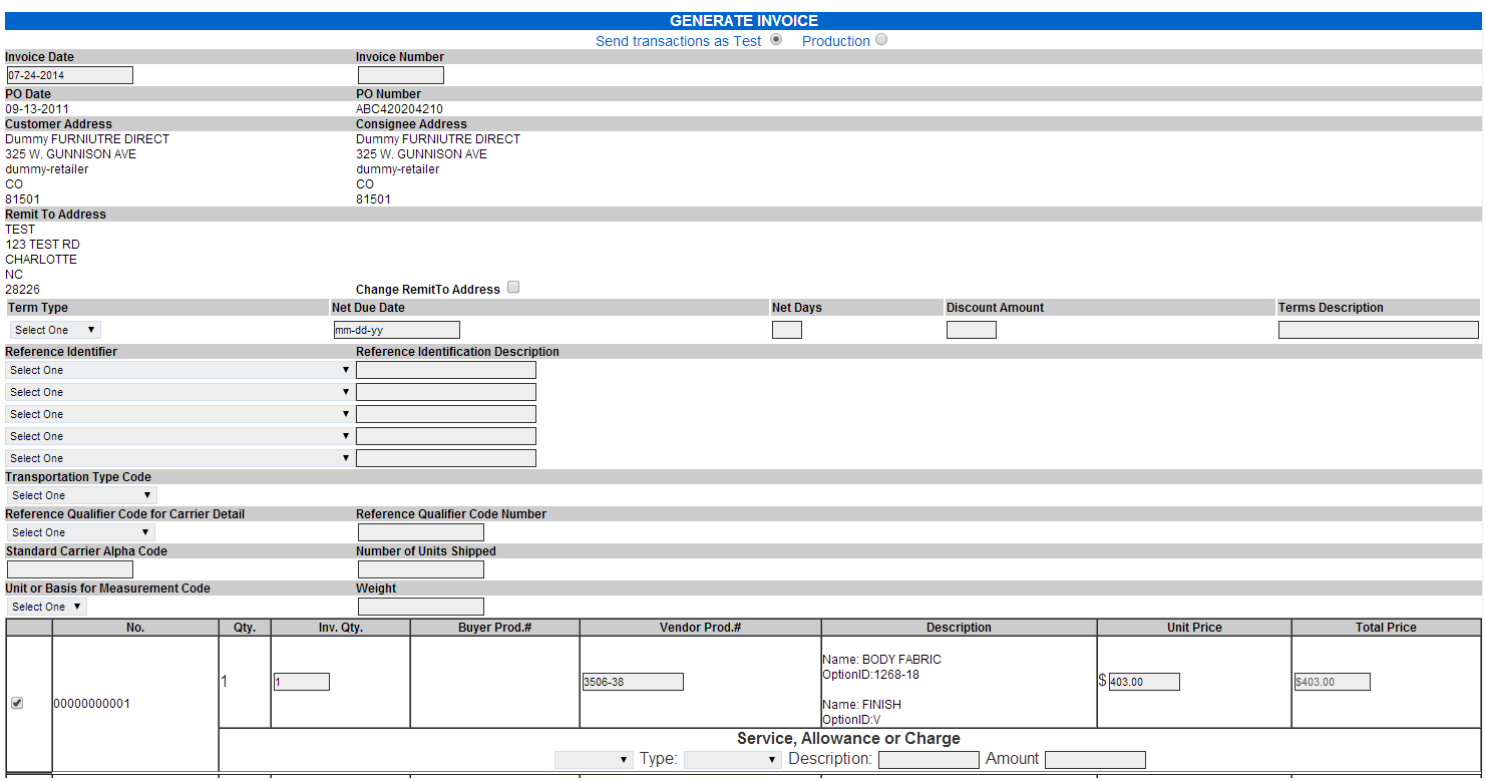

**Once you have filled in the top information, you can select the items you are invoicing, and the quantities. Once you are satisfied with the document, click on Invoice.**

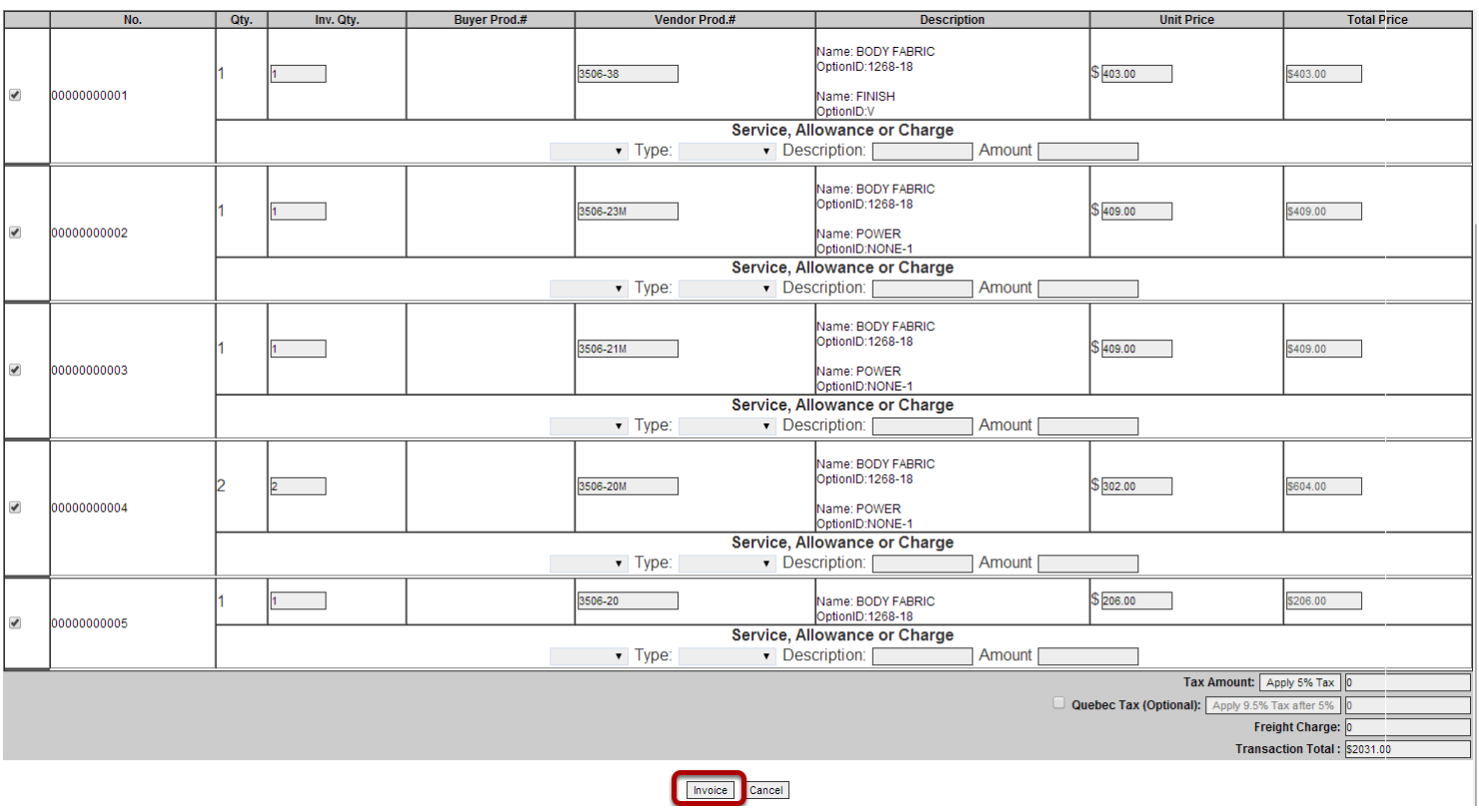

**You will then be taken to a screen that will let you know that the invoice has been sent.**

**INVOICE CONFIRMED** 

The Invoice has been sent to Receiver: retailer-9999999999